## **New Banner Self Service 9 Budget Adjustment Entry Instructions**

**Go to:**

**<https://www.fitchburgstate.edu/campus-life/campus-services/technology/banner>**

**Then Select:** 

## **Finance Self Service**  $\bullet$

**1:** Select "My Journals"

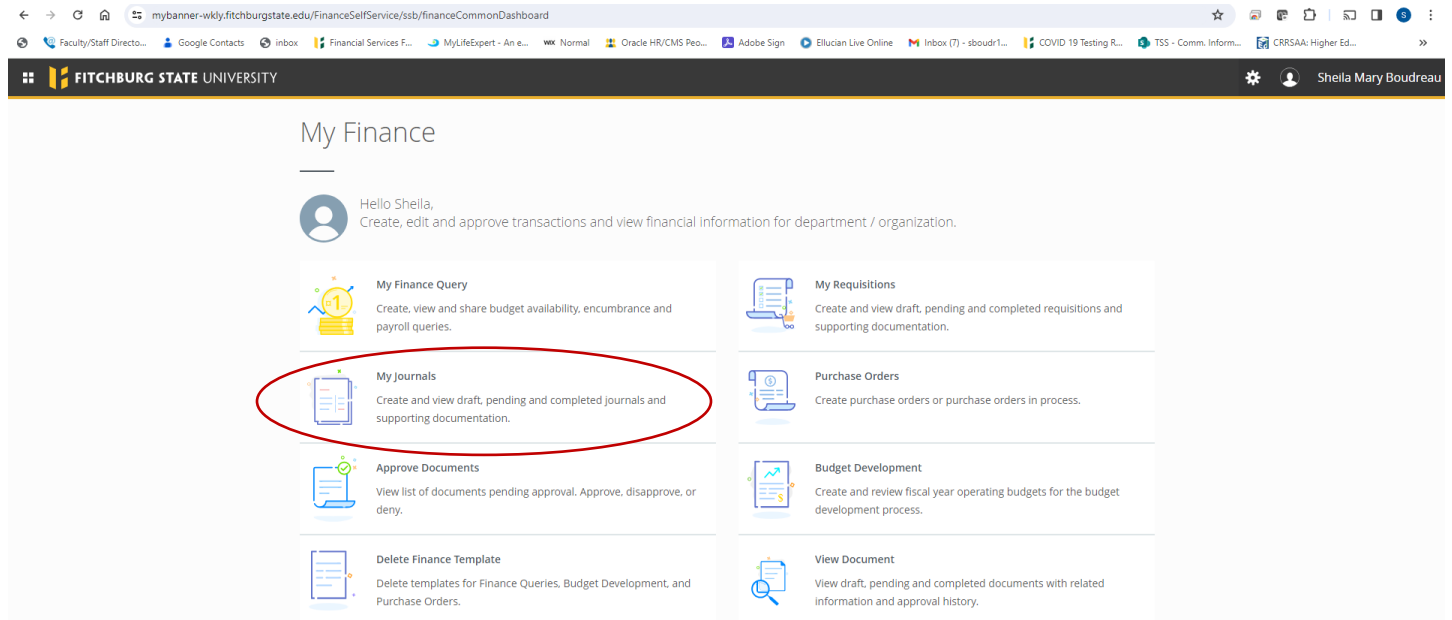

## **Step 2**: Select "Create Journal" (top right)

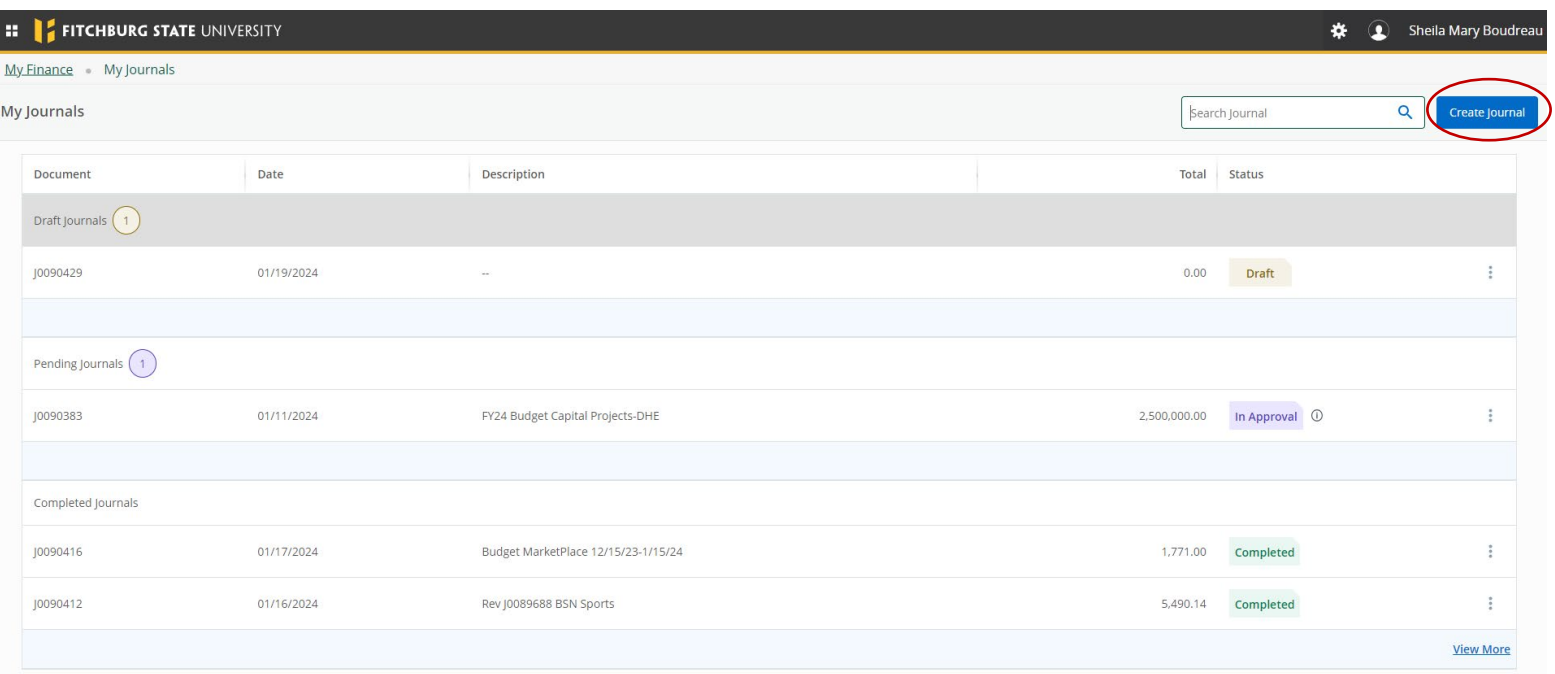

**Step 3:** Fill in the following information only (circled and highlighted) **Journal Type:** BDX **Description**: Describe the reason for moving the budget **Budget Period:** 01 **My JV Public Comment/My Private Comment**: this is optional **Click Create: located at the bottom in the center**

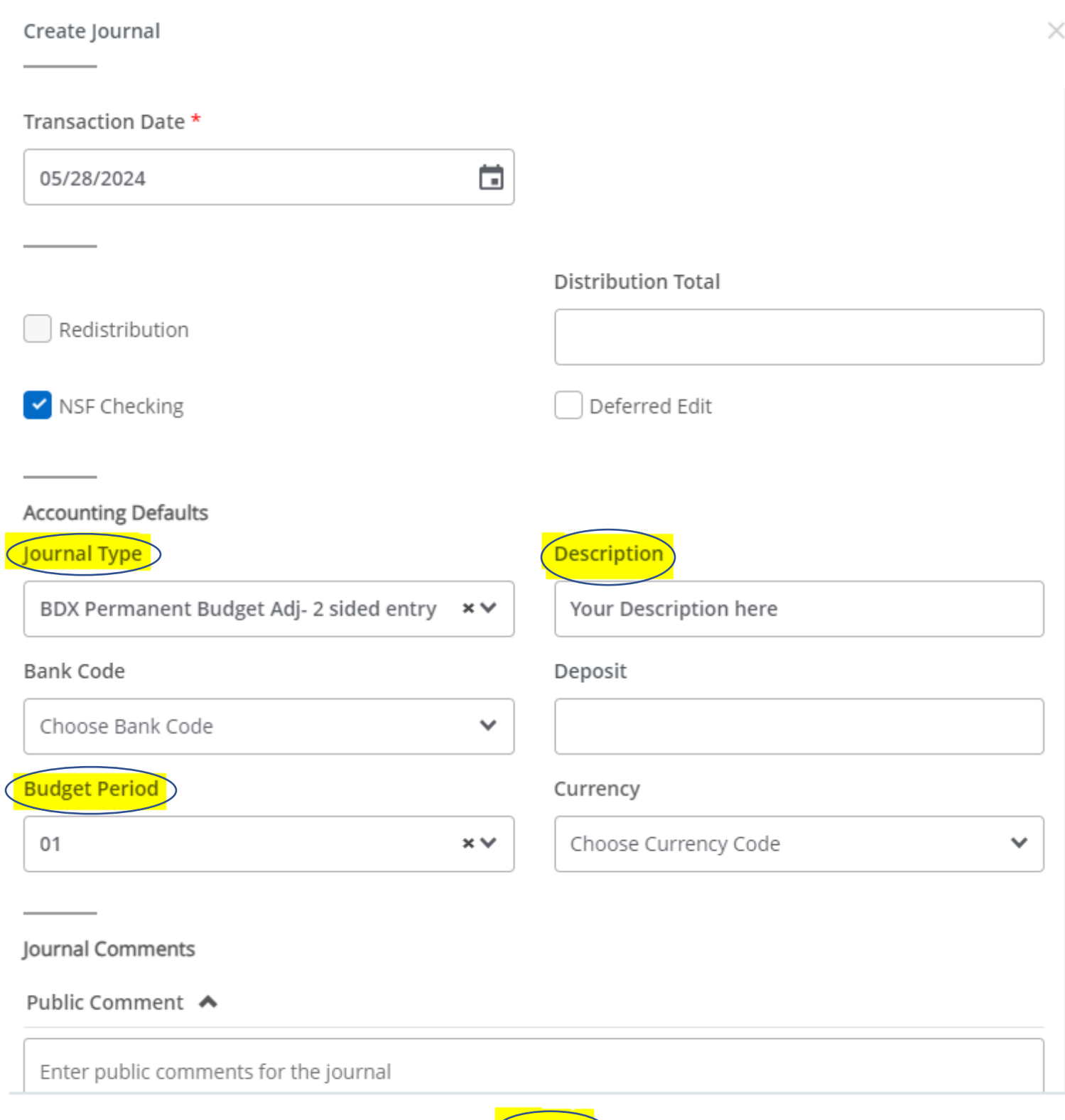

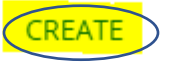

Step 4: Add FOAPAL as you normally would (type in, do not use drop down). Only fill in the circled information, leave others blank.

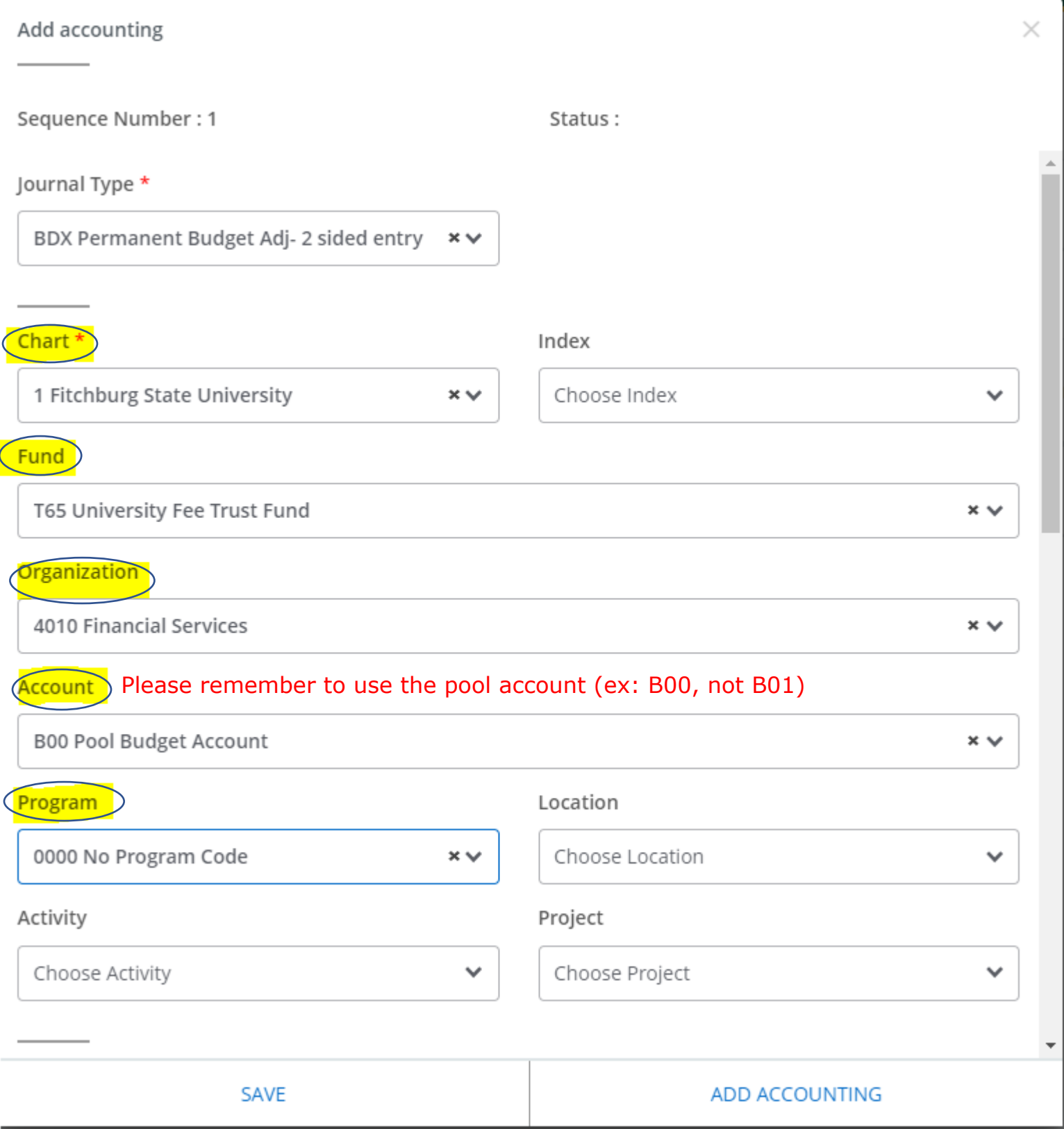

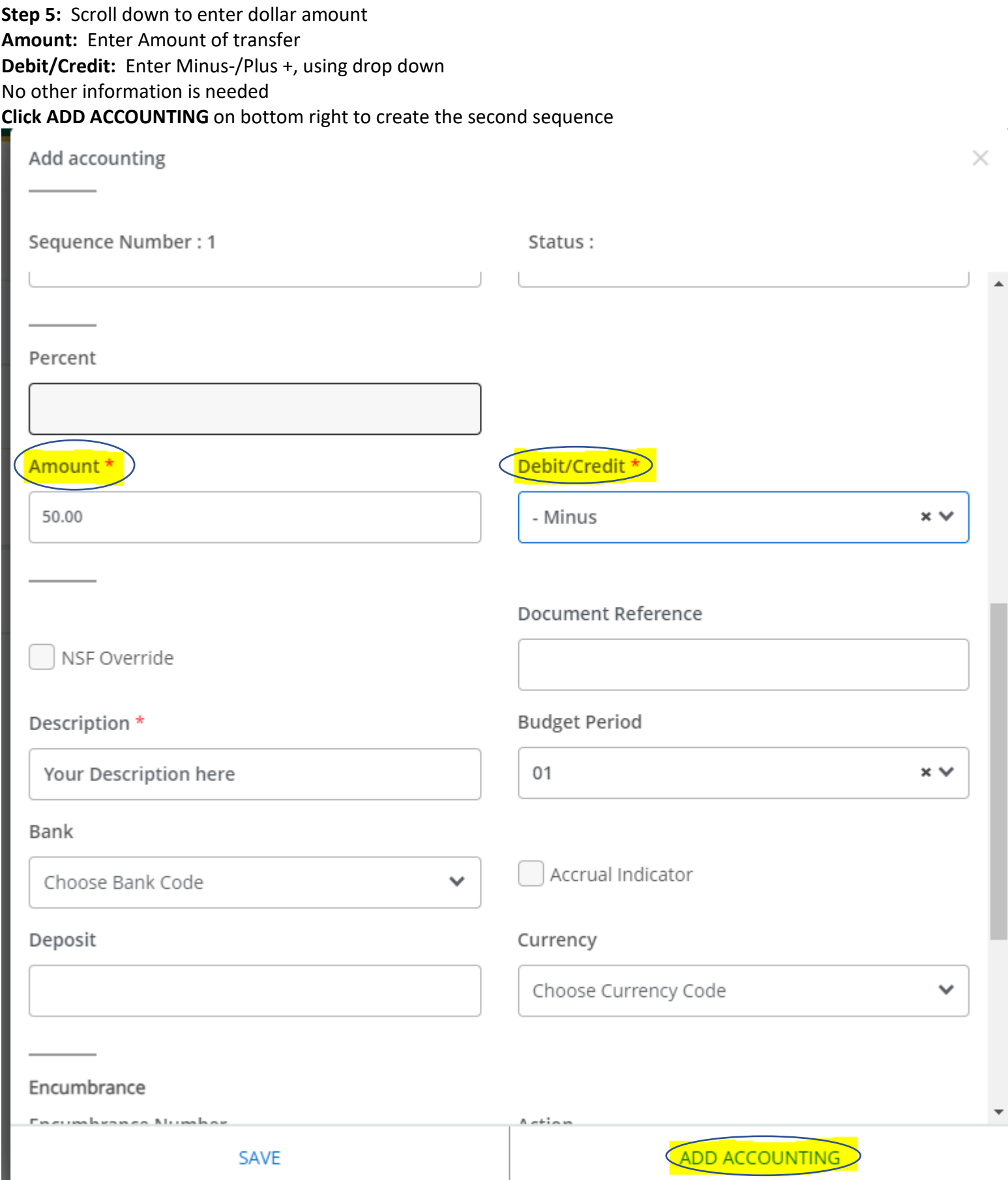

## **Step 6:** Enter second sequence FOAPAL

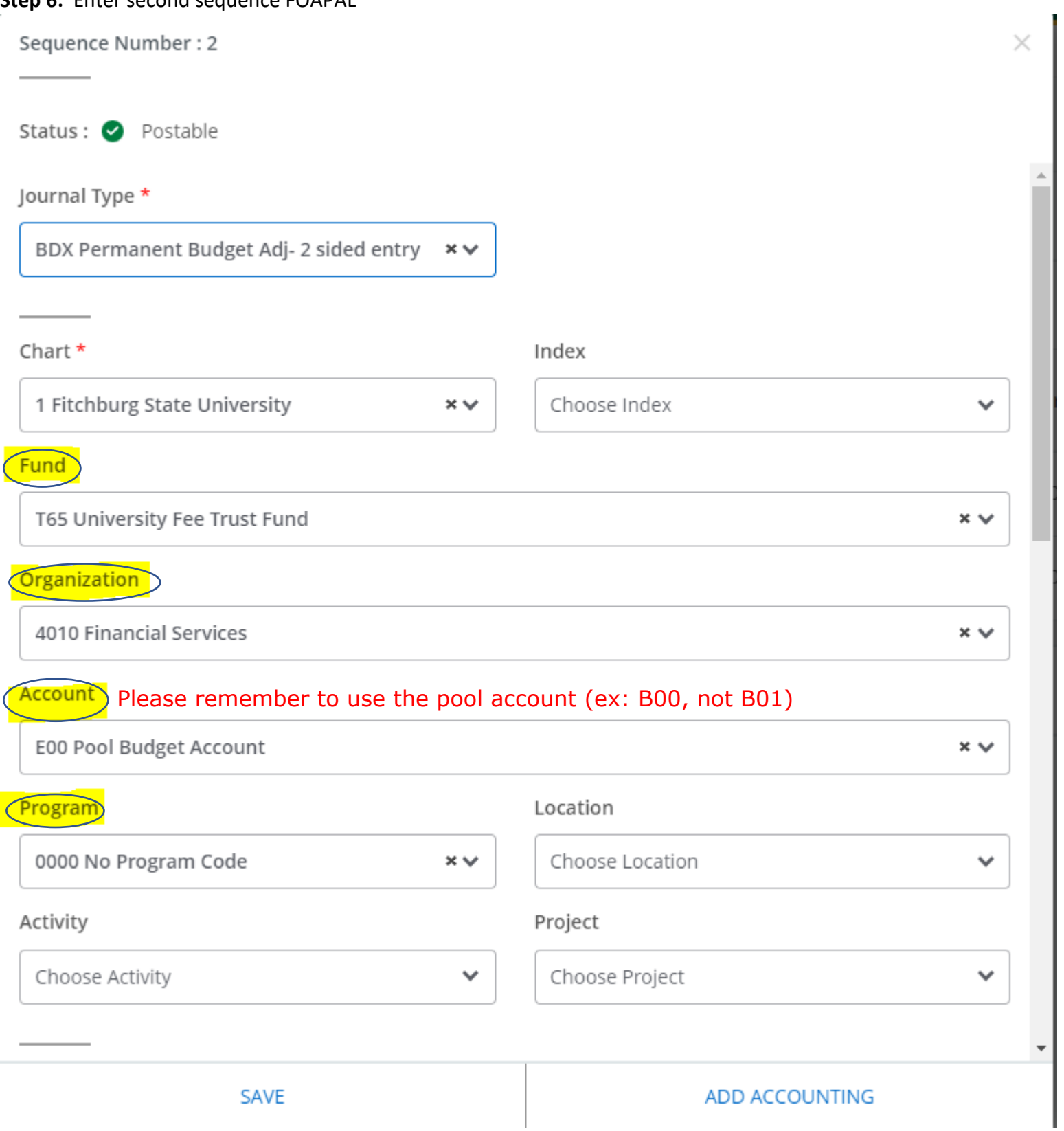

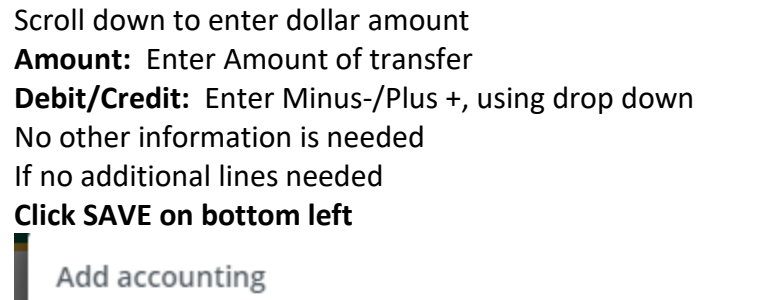

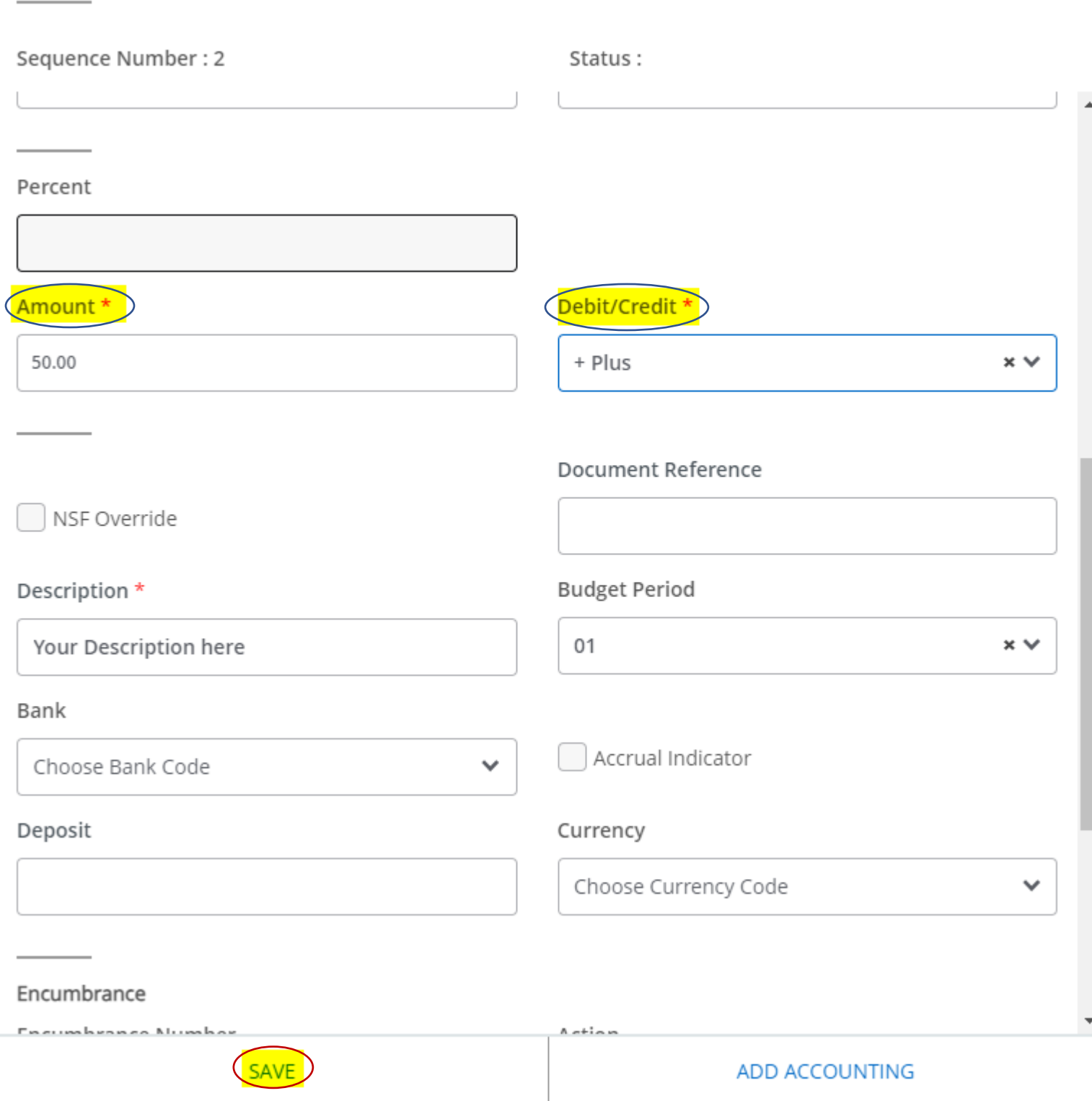

 $\times$ 

**Step 7:** Your budget transfer will be in the DRAFT version for your review, once you are satisfied hit Submit Journal on the lower right-hand side:

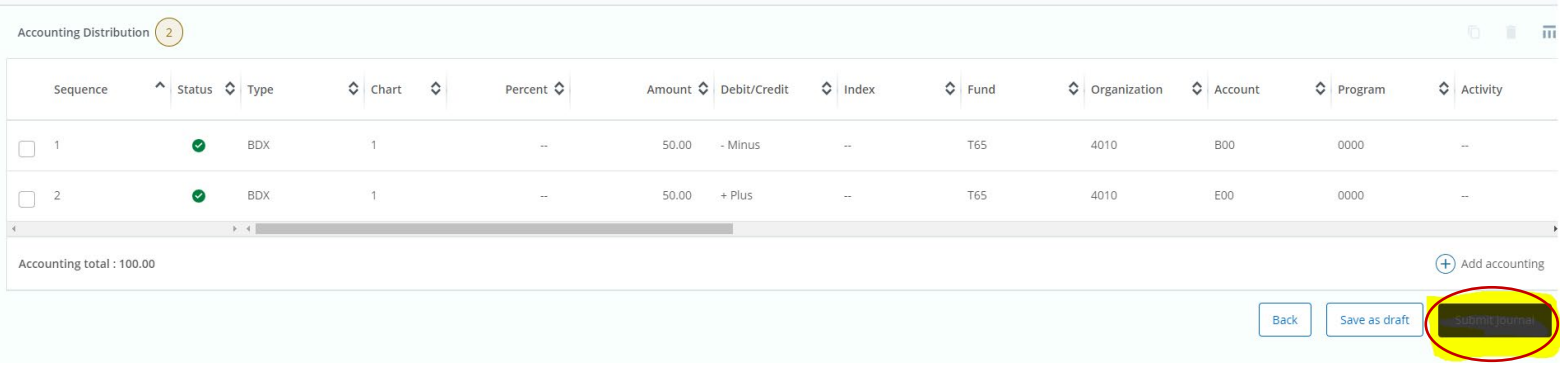

You may write down your Journal # if you keep track, otherwise you can find this # by going to My Journals and looking at Completed Journals.

l

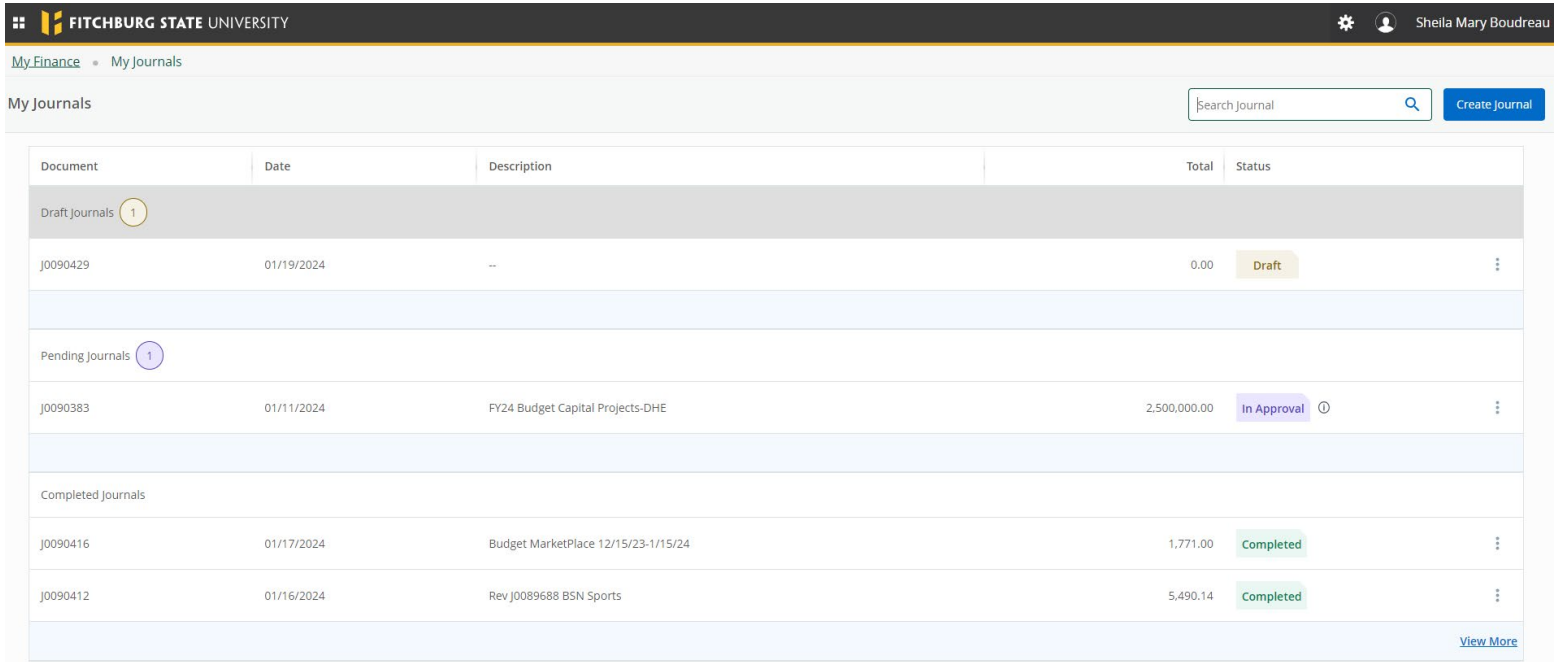